# JEY5580-M局部放电综合分析仪

# 用 户 手 册

1.0 版

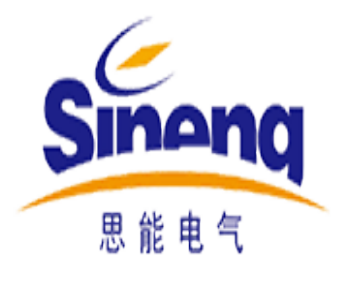

# 南京思能电气有限公司

声 明

<span id="page-1-0"></span>未经本公司事先许可和书面同意,不得以任何形式或任何方法(包括电子 存储和检索及翻译成其他语言)复制本手册的任何部分。

在对本仪器的操作过程中,必须遵守下列一般性安全规范。如不遵守这 些规范或本手册中的其他特定警告或说明,将违反仪器的设计、制造和使用 的安全标准。本公司对由于客户不遵守这些规定而导致的故障不承担任何责 任。

# 本 手 册 适 用 范 围

▶ 设备局部放电综合分析

## 安全术语、符号

#### 本手册可能出现的术语

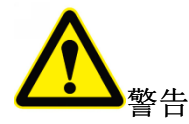

指出可能会危害操作人员生命安全的条件和行为

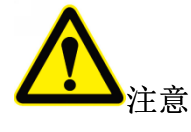

指出可能导致本产品损坏或者数据丢失的条件和行为

- 危险:表示您如果进行此操作可能会对您造成伤害。
- 警告:表示您如果进行此操作可能会对您造成潜在的伤害。

注意:表示您如果进行此操作可能会对本产品或连接到本产品的其他设备造成损坏。

#### 本产品上可能出现的符号

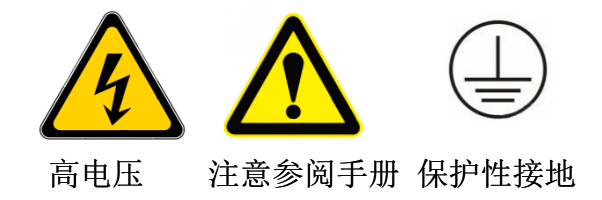

### 注意现场工作时必须与现场带电设备保持安全距离 !!!

#### 第 2 页 共 22 页

# 产 品 认 证 及 遵 循 的 标 准

#### 规范性引用文件

下列文件中的条款通过本标准的引用而成为本标准的条款。凡是注日期的引用文件, 其随后所有的修改单(不包括刊误的内容)或修订版均不适用于本标准。凡是不注日期的 引用文件,其最新版本适用于本标准。

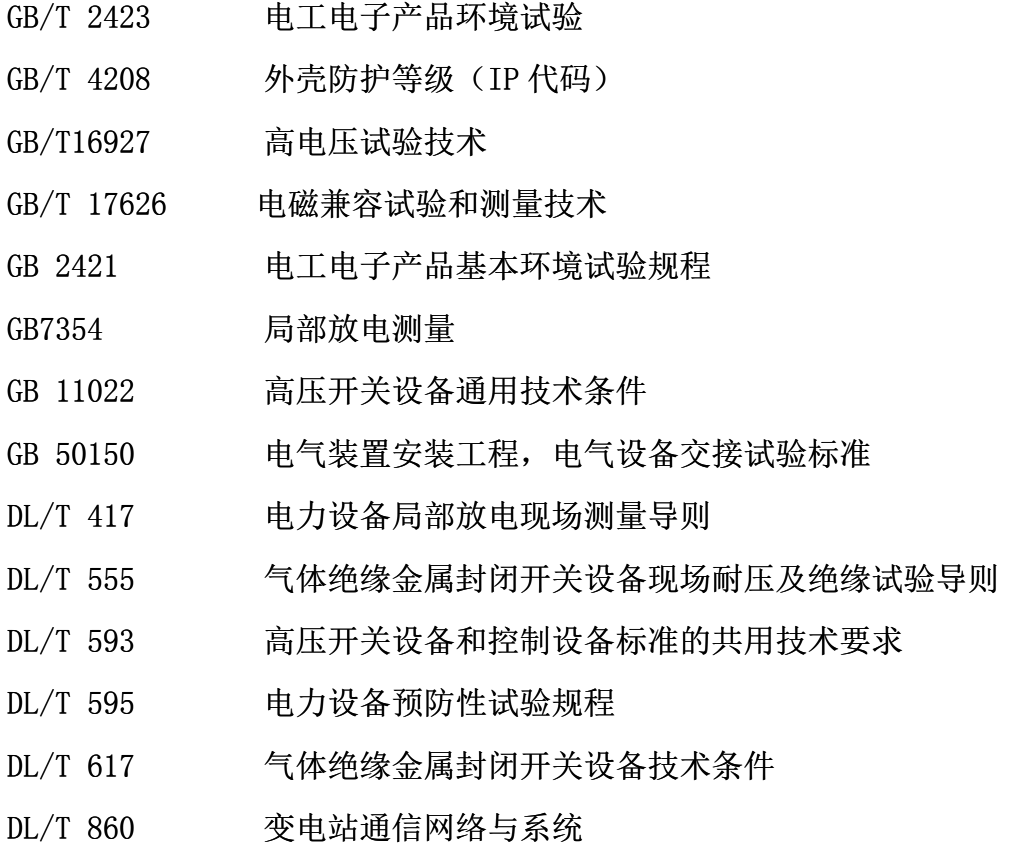

#### 第 3 页 共 22 页

## 安全的条件和行为以及可能会导致本产品损坏的条件和行为 操作安全注意事项:

了解下列安全性预防措施,以免受伤,并防止损坏本产品或与本产品连 接的任何产品。为避免可能的危险,请务必按照规定使用本产品。

#### 使用正确的电源线

使用本仪器专用的电源适配器充电,否则可能造成仪器损坏。

#### 请勿开盖操作

请勿将仪器机箱打开并运行本产品。

#### **怀疑产品出故障时,请勿进行操作**

如果您怀疑本产品出现故障,请联络本公司维修人员进行检查。任何维 护,调整必须由本公司维修人员执行。

#### 请保持产品表面的清洁和干燥

为避免灰尘或空气中的水分影响设备性能,请保持产品表面的清洁和干 燥。

#### 注意搬运安全

为避免设备在搬运过程中滑落,造成设备面板上的屏幕,按键,旋钮或 接口等部件损坏,请注意搬运安全。

#### 现场巡检需小心谨慎

现场巡检时需小心谨慎,避免被现场设备磕绊,必须与现场高压带电设 备保持安全距离,避免在高危险场强下操作。

#### 第 4 页 共 22 页

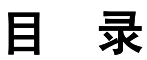

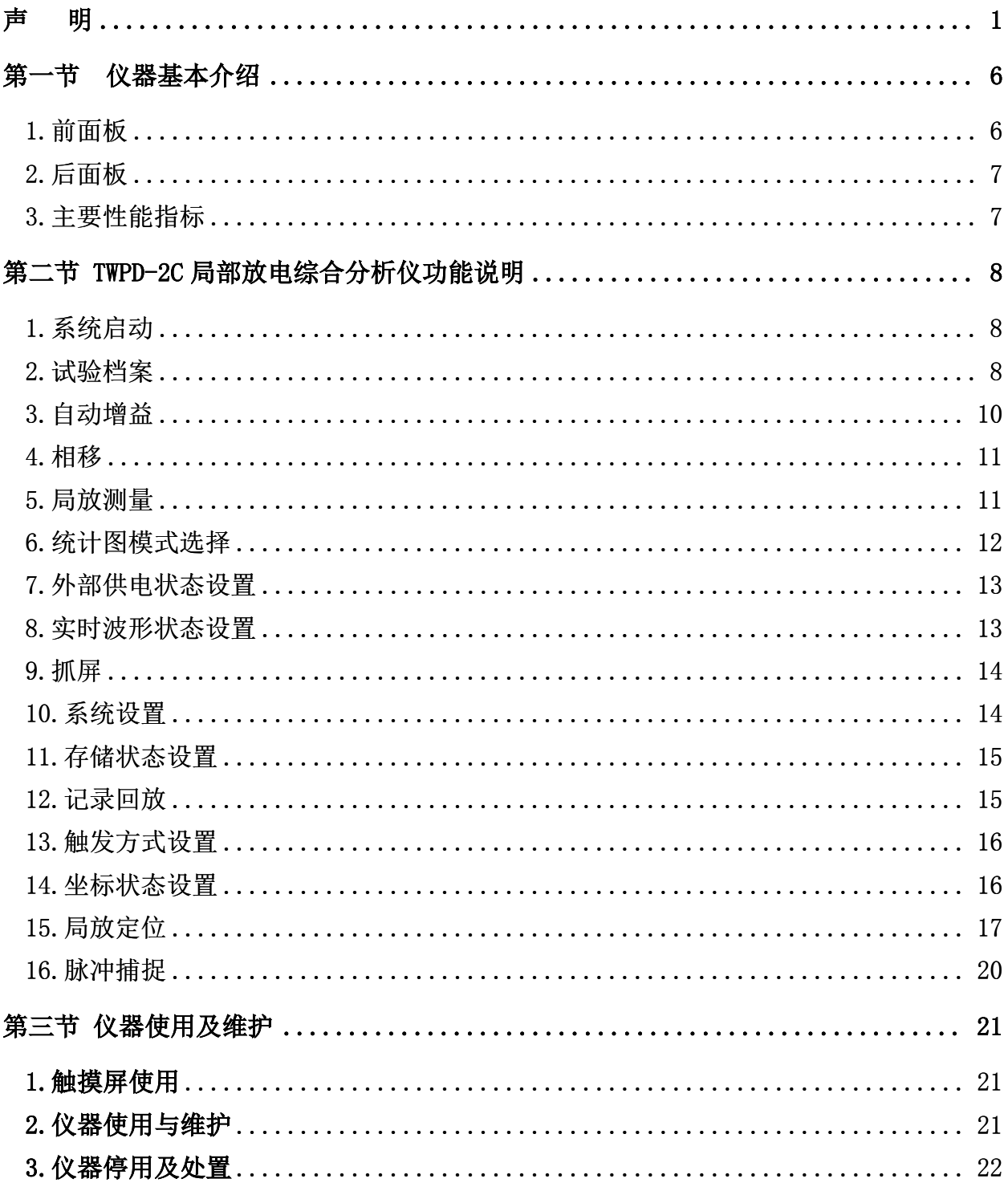

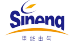

<span id="page-6-1"></span><span id="page-6-0"></span>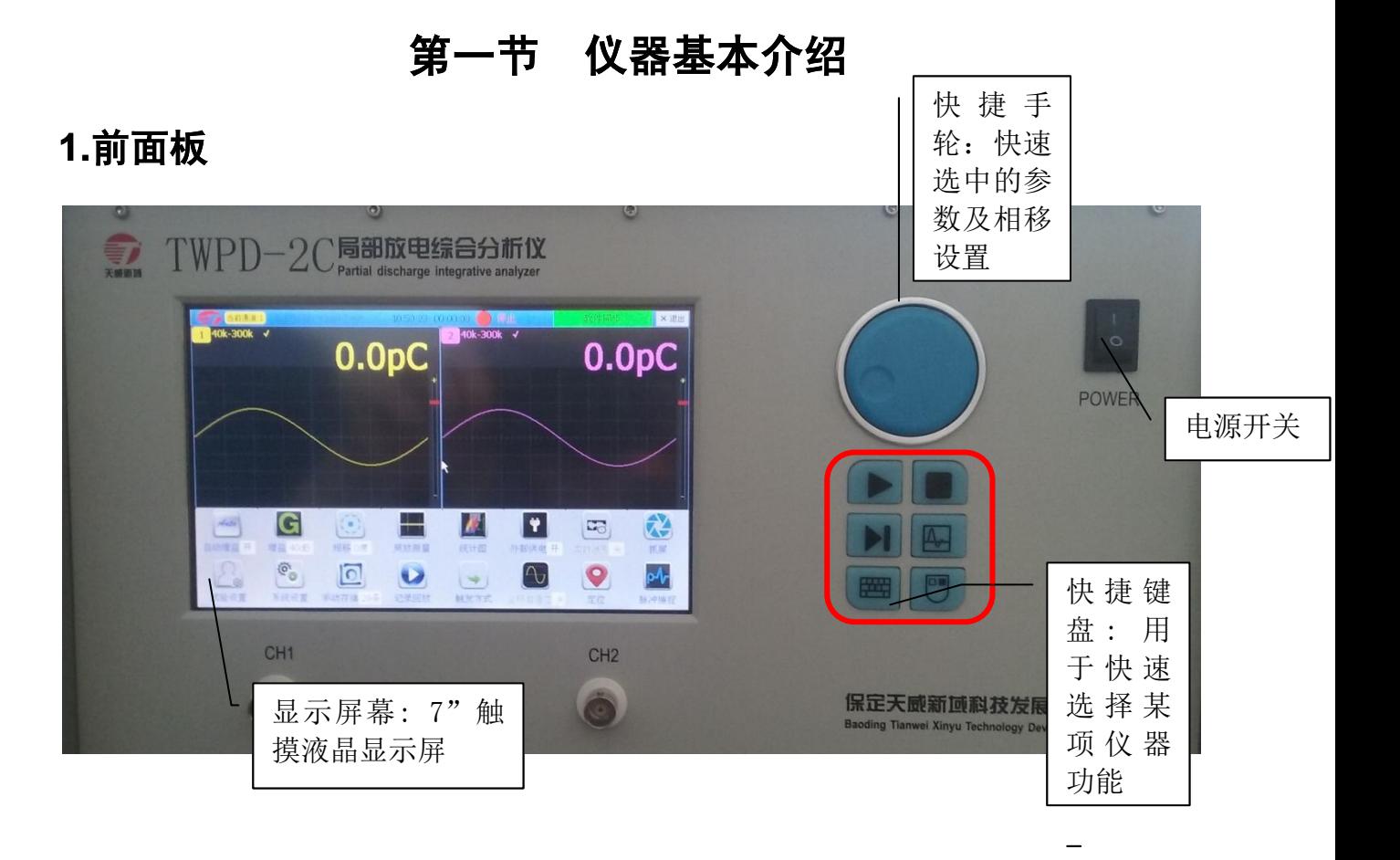

#### 图 1-1 TWPD-2C 前面板

#### 第 6 页 共 22 页

## <span id="page-7-0"></span>**2.**后面板

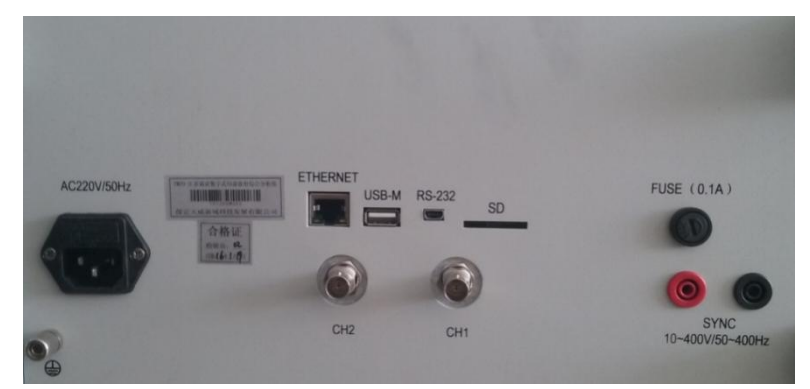

图 1-2 TWPD-2C 后面板

后面板包括电源插座(220VAC),USB 口,232 调试口,CH1\CH2 通道口,FUSE 保险管, SYNC 外同步接口,接地端子。

## <span id="page-7-1"></span>**3.**主要性能指标

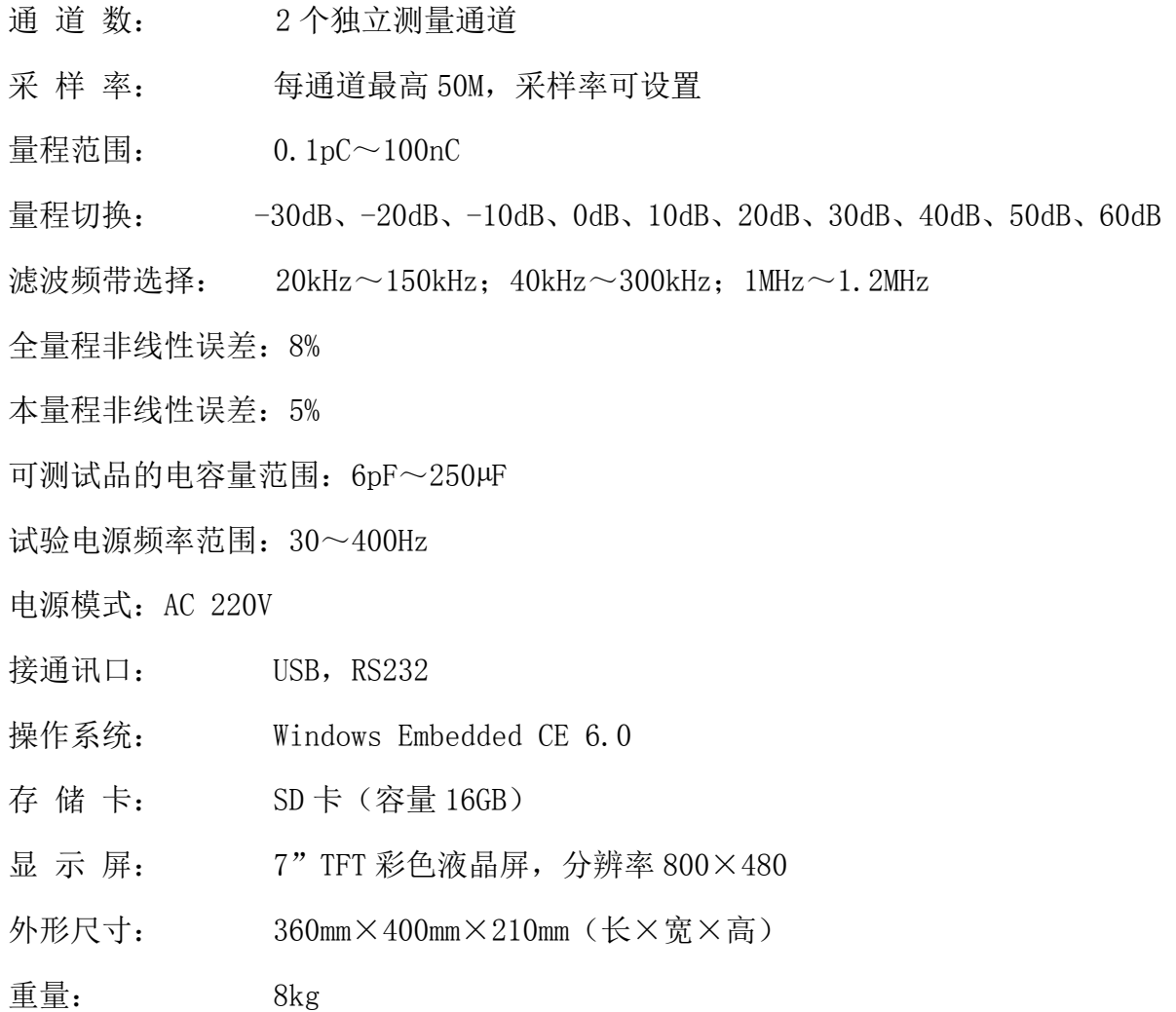

## <span id="page-8-0"></span>第二节 TWPD-2C 局部放电综合分析仪功能说明

## <span id="page-8-1"></span>**1.**系统启动

主界面如下图,

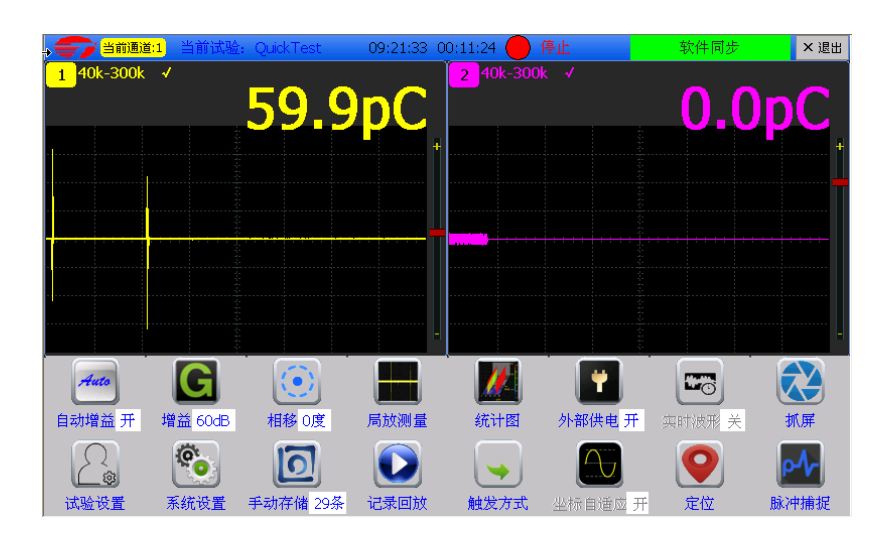

 系统默认使用 QuickTest 试验档案,如果不需要新建试验档案项目,直接做相应的操 作。

## <span id="page-8-2"></span>**2.**试验档案

试验档案的新建、删除等设置。

点击上图中的"试验设置"图标,如下图所示:

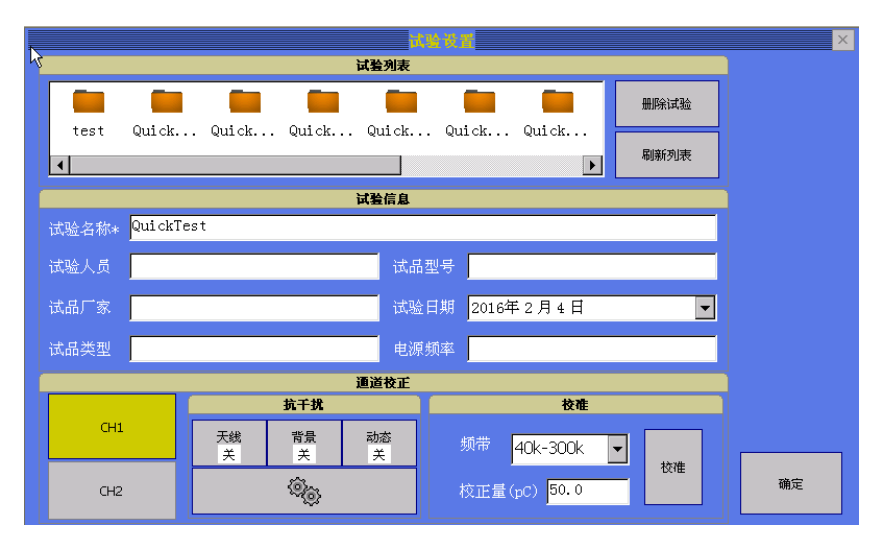

其中试验名称为必填项,其他项为选填如需在试验报告中体现的话可以填,不填也不 会对试验创建及测量数据造成影响。

#### 第 8 页 共 22 页

#### 保定天威新域科技发展有限公司 *w w w. tw x y. c om*

#### 2.1试验档案删除

试验档案操作删除时, 首先选择要删除的试验对象, 再点击上图中的 , 示:

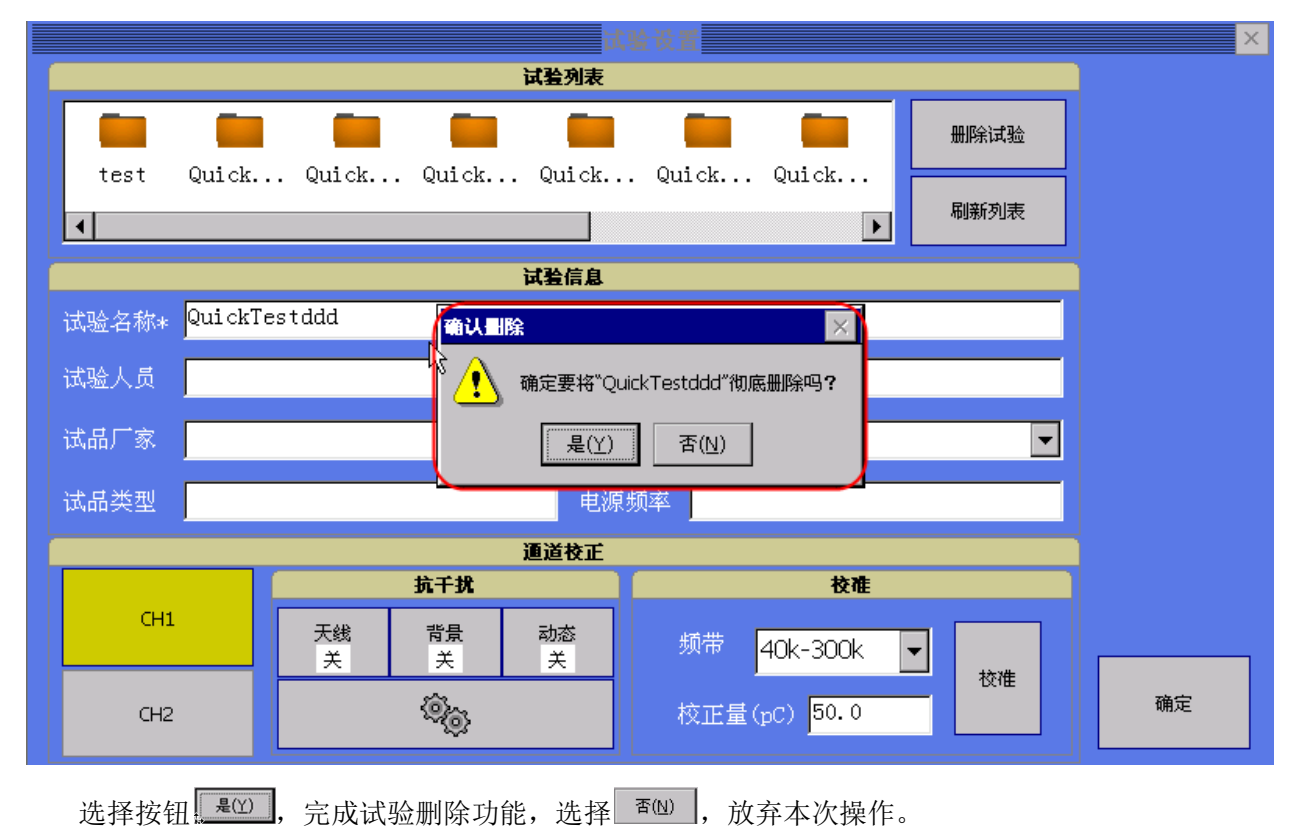

#### 2.2通道校正

在通道校正页面,可以选择当前通道,选中的当前通道,背景色变成黄色,如下图 CH1 所示:

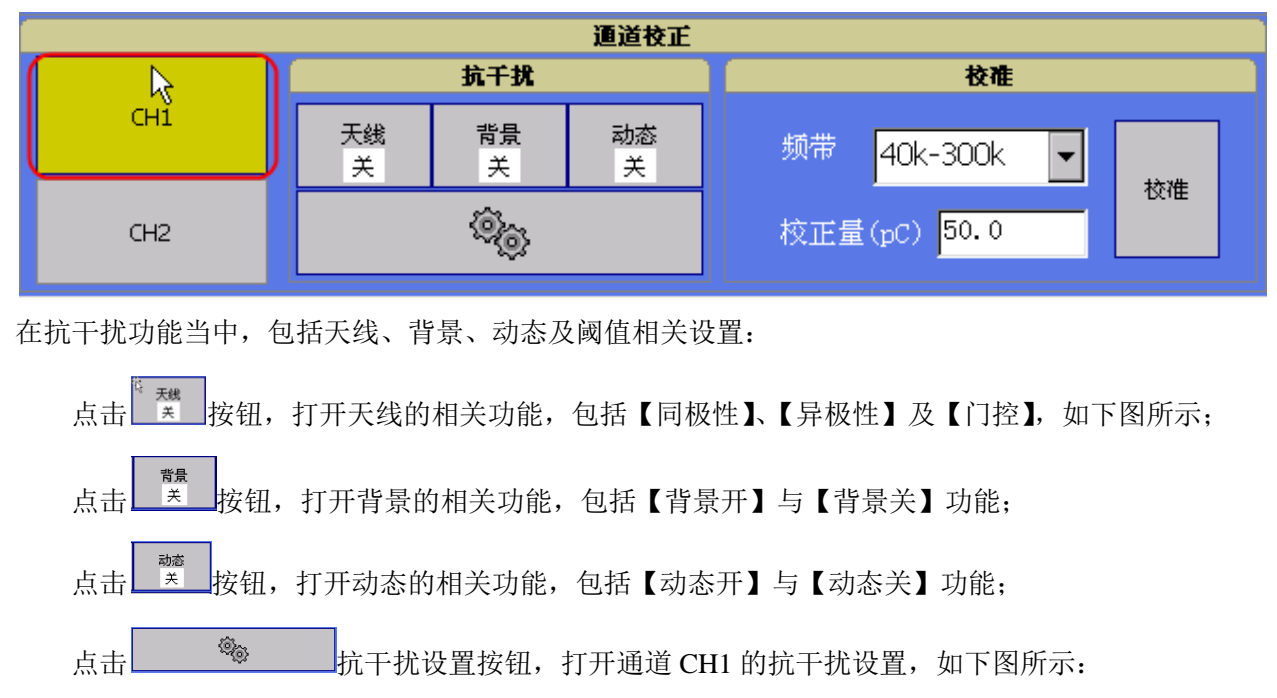

#### 第 9 页 共 22 页

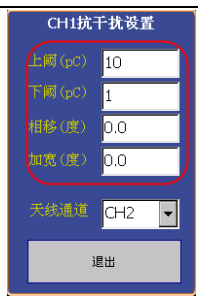

当前【CH1】为测量通道,天线通道为【CH2】,点击退出以后, 回到试验设置页面。 在校准功能当中,有【频带选择】与【校正量(pc)】两个功能。

点击频带下拉按钮,频带包括【20k-150k】、【40k-300k】及【1M-1.2M】,默认为【40k-300k】;

输入相应的校正量(pc), 默认值如图所示: <sup>校正量(pC) [50.0</sup>], 点击【校准】按钮, 如下图所示:

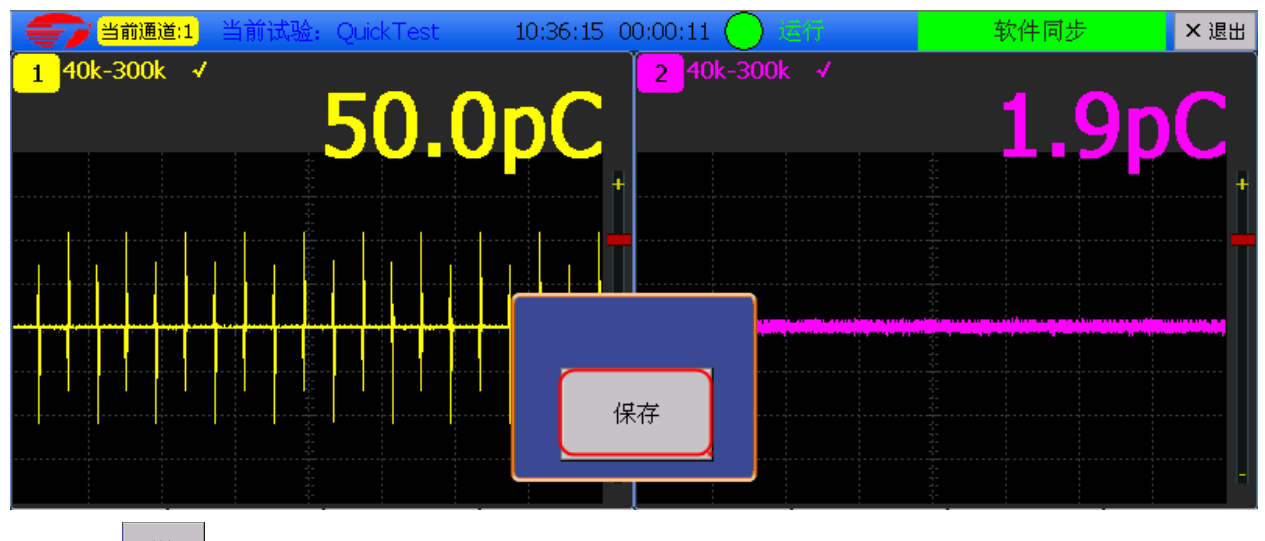

点击 <sup>解</sup> 按钮,完成校准,程序返到主操作页面。

## <span id="page-10-0"></span>**3.**自动增益

设置自动增益的相关参数。

点击 第二按钮,弹出增益的相关设置功能,如下图所示:

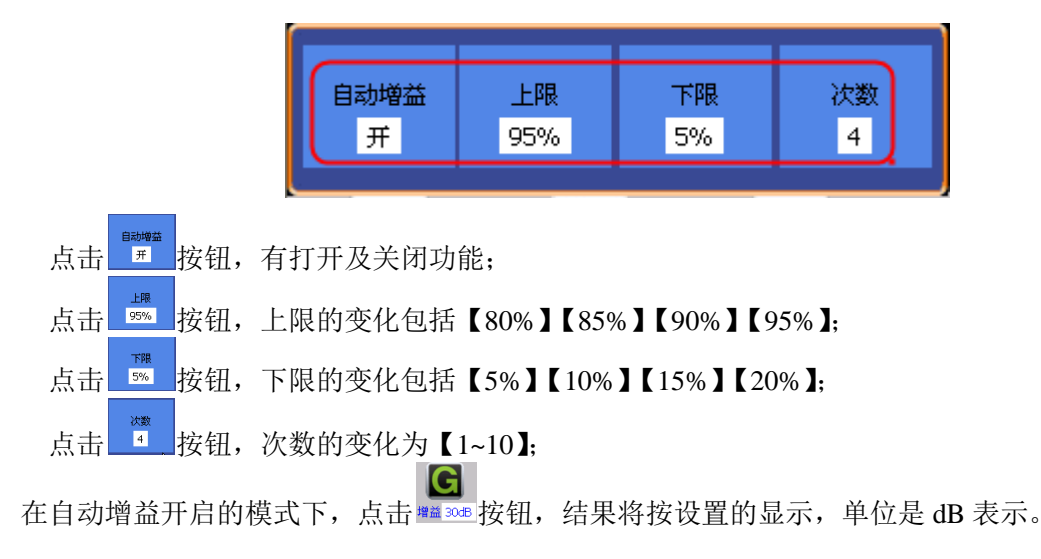

#### 第 10 页 共 22 页

## <span id="page-11-0"></span>**4.**相移

相移是为了方便观察放电相角进行的设置。

点击 按钮,如下图所示;

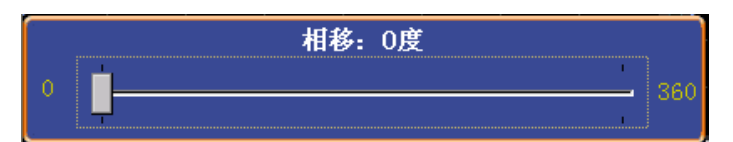

相移度区间【0~360】,拖动相应的滑块,设定相移度;

## <span id="page-11-1"></span>**5.**局放测量

设置局放测量的显示方式。

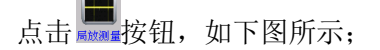

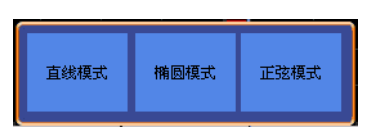

局放测量包括:【直线模式】、【椭圆模式】及【正弦模式】三种模式。

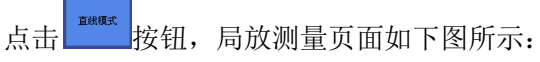

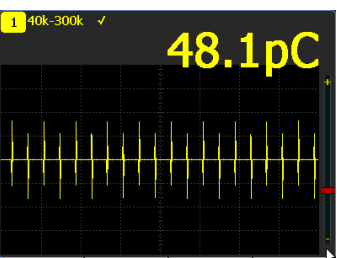

機関模式

点击 转口,局放测量页面如下图所示:

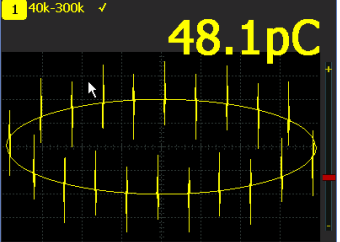

正弦模式

点击 转钮,局放测量页面如下图所示:

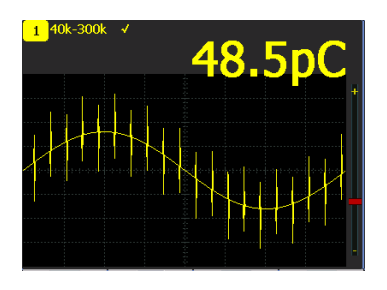

#### 第 11 页 共 22 页

## <span id="page-12-0"></span>**6.**统计图模式选择

设置统计图的显示方式。

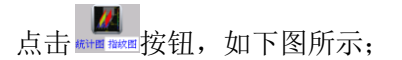

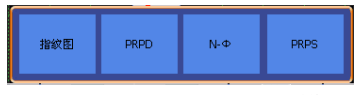

统计图包括:【指纹图】、【PRPD】、【N-Φ 】及【PRPS】四种模式。

点击 | 第 | 按钮,统计图测量页面如下图所示:

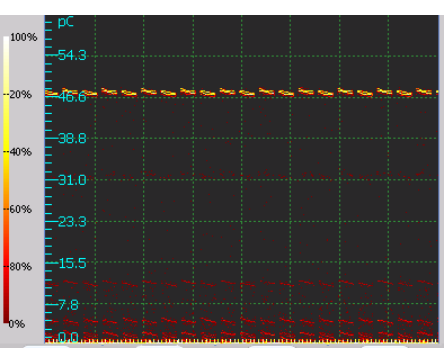

点击**、 We 按钮,统计图测量页面如下图所示:** 

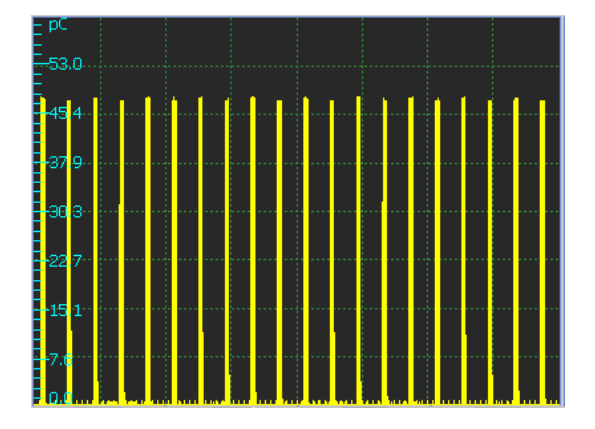

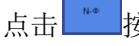

点击 \*\* 按钮,统计图测量页面如下图所示:

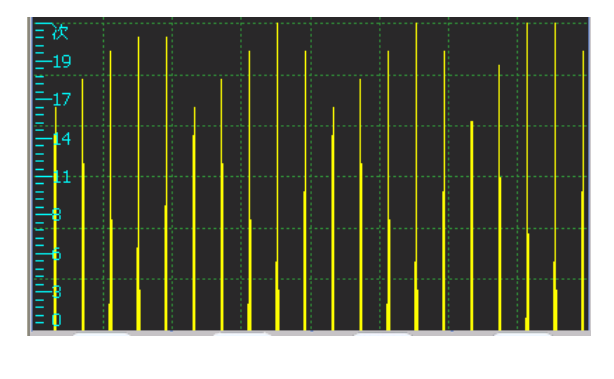

点击 按钮,统计图测量页面如下图所示:

#### 第 12 页 共 22 页

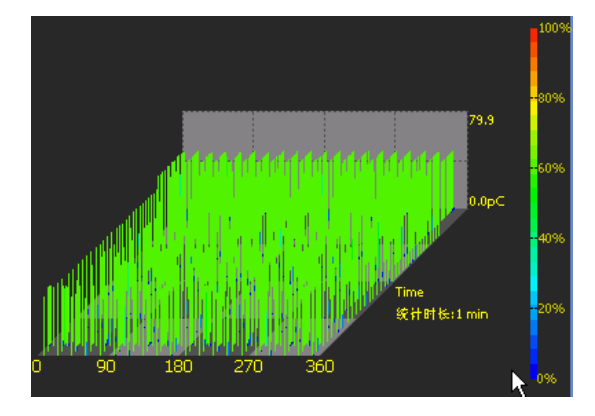

## <span id="page-13-0"></span>**7.**外部供电状态设置

设置外部供电状态:开、关。

点击 第二 1 按钮, 当状态显示开时, 就相当于打开了当前通道供电功能; 当状态显示关闭时,就相当于关闭了当前通道的供电功能;

## <span id="page-13-1"></span>**8.**实时波形状态设置

设置实时波形的状态:开关。

实时波形按钮,在局放测量的情况下,无论是开启还是关闭模式都是不可用的。在统计图模式下是 可用的,实时波形关闭模式下,如下图所示:

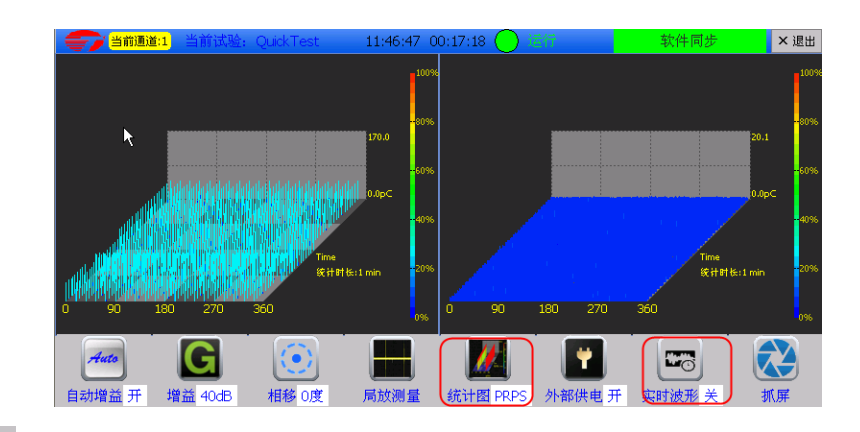

 $E_0$ 点击 \* 3 从关闭,切换到实时波形图开启的模式下,如下图所示:

![](_page_13_Figure_10.jpeg)

第 13 页 共 22 页

## <span id="page-14-0"></span>**9.**抓屏

屏幕实时截取并保存。保存路径见下图所示。

![](_page_14_Picture_108.jpeg)

![](_page_14_Picture_4.jpeg)

## <span id="page-14-1"></span>**10.**系统设置

 $\sim$ 

对系统相关参数进行设置,需要专业人员进行。

 $\mathbf{e}_{\mathbf{0}}$ 

点击 和谐按钮,弹出系统设置,如下图所示:

![](_page_14_Picture_109.jpeg)

系统设置里面包括:【系统模式】、【记录模式】、【恢复出厂设置】及【关于】功能。

系统模式, 包括【同步频率】及【采样率】

系统模式【同步频率】默认频率为【50Hz】;

选择【采样率】,默认值为【5.0MHz】,最小采样率【5.0MHz】,最大采样率【50.0MHz】如下图所 示:

![](_page_14_Picture_110.jpeg)

记录模式,包括【自动记录】及【时间间隔(s)】

记录模式下 Ø <sup>自动记录</sup>勾选时,系统会自动存储。 D <sup>自动记录</sup>不勾选时,不会自动存储;

第 14 页 共 22 页

![](_page_15_Picture_114.jpeg)

<span id="page-15-0"></span>设置系统存储状态:自动存储、手动存储。

在系统设置里,记录模式时里区自动记录 <sub>勾选时,此时的主操作页面当中,就会显示自动存储,</sub>

 $\overline{D}$ 如下图所示:  $\overline{[q]}\overline{[q]}}$ 

如果在在系统设置里,记录模式时里 D 自动记录<sub>勾选时,此时的主操作页面当中,就会显示手动</sub>

存储,如下图所示: 10 0 1 5 点击此按钮,可完成相关数据的存储功能,并显示当前完成存储的记录 条数;

## <span id="page-15-1"></span>**12.**记录回放

对存储的记录进行回放分析。

C 点击 远远记录回放,如下图所示:

## <del>。</del><br><sub>\*®新隊</sub> 保定天威新<u>域科技发展有限公司 www.twxy.com</u>

![](_page_16_Figure_1.jpeg)

#### <span id="page-16-0"></span>**13.**触发方式设置

设置局放试验的触发方式:软件自动、软件同步、外同步、CH1 触发、CH2 触发。

点击 被动战按钮、弹出触发方式的机关方式, 【软件自动】、【软件同步】、【外同步】、 【CH1 触发】、【CH2 触发】包括如下图所示:

![](_page_16_Figure_5.jpeg)

## <span id="page-16-1"></span>**14.**坐标状态设置

设置坐标状态:开、关。

在主操作页面,切换到统计图模式下,点击 转睛 对按钮,弹出当前通道的【坐标自适应】设定,如 下图所示:

![](_page_17_Picture_109.jpeg)

<mark>▽ 坐标自适应</mark> 勾选,点击【确定】按钮,完成相应的参数设置,如下图所示

□ <sup>坐标自适应</sup> 不勾选,点击【确定】按钮,完成相应的参数设置,如下图所示

#### <span id="page-17-0"></span>**15.**局放定位

进行局放定位试验。

在停止状态下,点击 。

![](_page_17_Picture_110.jpeg)

显示【峰值】、【光标线信息】、【定位距离】相关定位信息。

点击【水平】设置下面的 <mark>L CursorA \_</mark>完成水平光标的选择,再点击 V 图标的相应方向箭, 可以 完成对 CursorA 的方向移动及定位;

点击【水平】设置下面的 <sup>CursorB</sup> 完成水平光标的选择,再点击 2 图标的相应方向箭,可以 完成对 CursorB 的方向移动及定位;

点击【水平】设置下面的 <sup>被形平移</sup> 完成水平光标的选择,再点击 → 图标的相应方向箭,可以 完成对波形的方向移动及定位;

## **、。**<br><sub>天感新感</sub> 保定天威新域科技发展有限公司 www.twxy.com

点击【垂直】设置下面的 <mark>L Cursor1 、</mark>完成垂直光标的选择,再点击 → 图标的相应方向箭, 可以 完成对 CursorA 的方向移动及定位;

点击【垂直】设置下面的 <sup>Cursor2</sup> 完成垂直光标的选择,再点击 V 图标的相应方向箭,可以 完成对 Cursor2 的方向移动及定位;

点击【垂直】设置下面的 <mark>\_\_\_触发电平 \_\_</mark><br>完成,设置表面的触发值;

通道【CH1】相关信息设定功能:

![](_page_18_Picture_5.jpeg)

触发值的设定,点击 V 按钮,完成通道【CH1】设定,

点击上 按钮,完成波形的缩小功能;

点击  $\mathbb{E} \left[ \bigoplus_k \mathbb{E} \{ \mathbf{H}, \mathbb{E} \} \right]$  完成波形的放大功能;

点击 均值次数:1 按钮, 弹出【CH1 均值次数设置 1】功能;

![](_page_18_Picture_145.jpeg)

按条件输入相应的数值完成相应的设定功能;

点击 按钮,完成 CH1 基线的选择功能,再点击 图标的相应方向箭,可以完成

对【CH1 基线】的方向移动及定位;

通道【CH2】相关信息设定功能:

![](_page_18_Picture_15.jpeg)

第 18 页 共 22 页

## **、。**<br><sub>天感新感</sub> 保定天威新域科技发展有限公司 www.twxy.com

触发值的设定,点击 → 按钮,完成通道【CH2】设定,

点击 | | | 按钮,完成波形的缩小功能;

点击 · 卡<br>点击 · 按钮,完成波形的放大功能;

点击 均值次数:1 按钮, 弹出【CH2 均值次数设置 1】功能;

![](_page_19_Picture_123.jpeg)

按条件输入相应的数值完成相应的设定功能;

点击 <mark>L CH2基线 被钮,完成 CH2 基线的选择功能,再点击 → 图标的相应方向箭,可以完成</mark> 对【CH2 基线】的方向移动及定位;

时间轴的缩放功能:

![](_page_19_Picture_124.jpeg)

点击 按钮, 完成对时间轴的拉伸功能;

点击 按钮,完成对时间轴的缩放功能;

光标信源

![](_page_19_Picture_14.jpeg)

点击光标信源,上面的【CH1】与【CH2】,完成相应通道的切换功能。

点击 按钮,完成系统设置,如下图所示

## **、。**<br><sub>天感新感</sub> 保定天威新域科技发展有限公司 www.twxy.com

![](_page_20_Picture_78.jpeg)

包括【采集】、【声速】与【通道参数】设定。

## <span id="page-20-0"></span>**16.**脉冲捕捉

设置脉冲捕捉阈值、通道等参数。

![](_page_20_Figure_5.jpeg)

运行系统,来捕捉间歇性的脉冲信号也可以捕捉峰值信号,当实际的 pC 值达到的放电设定的阈值 时,系统完成捕捉。

## 第三节 仪器使用及维护

#### <span id="page-21-1"></span><span id="page-21-0"></span>1.触摸屏使用

为方便用户操作,使用户在不接键盘和鼠标的情况下也能进行操作,本仪器内嵌了触 摸屏装置。触摸屏的操作和鼠标操作基本相同,相关操作说明如下:

单击或双击:直接用触摸笔在屏幕相应位置单击或双击。

拖动:用触摸笔在屏幕上点住某一对象,然后不抬起笔直接滑动到另一位置,即完成把某 一对象拖动到另一位置。

框选:用触摸笔点在屏幕上某一点,但不点住某一对象,然后不抬起笔直接滑动到另一位 置,即完成在这两角点的框选操作。

右键单击:将鼠标光标移动到屏幕上所要右键单击的位置,按一下前面板的鼠标右键按钮, 即相当于右键单击操作。

## 注 1: 为保持屏幕清洁,请尽量使用触摸笔进行操作,不用或少用手指直接触摸屏幕。 注 2: 为防止划伤触摸屏,请不要使用尖硬的物体在触摸屏上操作。

#### <span id="page-21-2"></span>2.仪器使用与维护

- 1) 仪器带开机状态下禁止插入或拔出 SD 卡, 避免数据手失
- 2) TWPD-2C 局部放电综合分析仪在使用或存储、运输过程中,不得受雨水侵袭和跌落, 保持在同方干燥的环境中存放和使用。
- 3) 使用 TWPD-2C 进行局放测量时,操作者与被测试设备之间应保持足够的安全距离, 与试验无关人员自行撤离出测试区。
- 4) 仪器在工作状态下,不允许对其进行任何形式内部调整、拆卸和维修。
- 5) 如果以下情况发生时,仪器的测量功能将失效:
	- 损坏
	- 在不正常的状态下工作很长一段时间
	- 在运输过程中发生损坏。
- 6) 现场不具备测试条件或操作人员不严格遵守安全规定,禁止进行局放测试。
- 7) 在用户遵守保管和使用条件下,从本公司发货之日起不超过一年 TWPD-2C 局放仪 封印完好,产品如因质量问题而发生损坏或不能正常使用时,本公司负责无偿更 换和修理。

#### 第 21 页 共 22 页

## <del>。</del><br><sub>天感新感</sub> 保定天威新域科技发展有限公司 www.twxy.com

8) TWPD-2C 局部放电综合分析仪发生故障后不能正常使用时,须由专业生产厂的专业 技术人员负责处理。

## <span id="page-22-0"></span>3.仪器停用及处置

- 1) 仪器在停止使用情况下,需防止在通风、干燥的环境中。
- 2) 在长时间停用的情况下,需每个两周时间将仪器启动,并运行至少 1 小时,以保 持仪器的电子元器件的健康工作状态,否则对电子元件的寿命造成影响。